## Investigating Transformations  $\begin{bmatrix} 0 & 0 \\ 0 & 1 \end{bmatrix}$  Name

Transformations.gsp

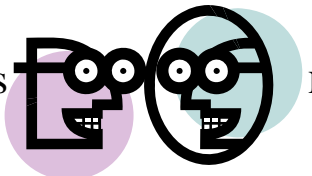

## **Translations:**

1. Open the Geometer's Sketchpad file *Transformations.gsp*. Access the second section on Translations (or choose the tab "Translate" at the bottom of the page).

2. Click on "**Show Horizontal Translation**". What happens to the coordinates of the vertices of the triangle after a horizontal translation?

\_\_\_\_\_\_\_\_\_\_\_\_\_\_\_\_\_\_\_\_\_\_\_\_\_\_\_\_\_\_\_\_\_\_\_\_\_\_\_\_\_\_\_\_\_\_\_\_\_\_\_\_\_\_\_\_\_\_\_\_\_\_\_\_\_\_\_\_\_\_\_\_\_\_\_\_\_\_\_\_\_\_

3. Grab any point and drag it around the screen. Does your hypothesis regarding the coordinates still hold true when a new figure is formed?

4. Click on "**Animate Horizontal Translation**". Does your hypothesis still hold? \_\_\_\_\_\_\_\_\_\_\_\_\_\_\_

5. Generalize your hypothesis into a rule that will illustrate the changes in the coordinates?

Horizontal Translation:  $(x, y) \rightarrow ($ ,  $)$ 

6. Click on "Hide Horizontal Translation" and click on "Animate Horizontal Translation" to stop the animation. Click on "**Show Vertical Translation**". What happens to the coordinates of the vertices of the triangle after a vertical translation?

\_\_\_\_\_\_\_\_\_\_\_\_\_\_\_\_\_\_\_\_\_\_\_\_\_\_\_\_\_\_\_\_\_\_\_\_\_\_\_\_\_\_\_\_\_\_\_\_\_\_\_\_\_\_\_\_\_\_\_\_\_\_\_\_\_\_\_\_\_\_\_\_\_\_\_\_\_\_\_\_\_\_

7. Grab any point and drag it around the screen. Does your hypothesis regarding the coordinates still hold true when a new figure is formed?

8. Click on "Animate Vertical Translation". Does your hypothesis still hold? \_\_\_\_\_\_\_\_\_\_\_\_\_\_\_\_\_\_\_\_\_\_\_\_\_\_\_\_\_\_\_\_\_

9. Generalize your hypothesis into a rule that will illustrate the changes in the coordinates?

Vertical Translation:  $(x, y) \rightarrow ($ , )

10. Click on "Hide Vertical Translation" and click on "Animate Vertical Translation" to stop the animation. Click on "**Show Diagonal Translation**". What happens to the coordinates of the vertices of the triangle after a diagonal translation?

\_\_\_\_\_\_\_\_\_\_\_\_\_\_\_\_\_\_\_\_\_\_\_\_\_\_\_\_\_\_\_\_\_\_\_\_\_\_\_\_\_\_\_\_\_\_\_\_\_\_\_\_\_\_\_\_\_\_\_\_\_\_\_\_\_\_\_\_\_\_\_\_\_\_\_\_\_\_\_\_\_\_

11. Grab any point and drag it around the screen. Does your hypothesis regarding the coordinates still hold true when a new figure is formed?

## 12. Click on "**Animate Diagonal Translation**". Does your hypothesis still hold? \_\_\_\_\_\_\_\_\_\_\_\_\_\_\_\_

13. Generalize your hypothesis into a rule that will illustrate the changes in the coordinates?

Diagonal Translation:  $T_{ab}$  (x, y)  $\rightarrow$  ( , )

14. Click on "Hide Diagonal Translation" and click on "Animate Diagonal Translation" to stop the animation. Click on "**Show Horizontal Translation**".

15. Highlight one of the sides of the original triangle. Choose **MEASURE** from the toolbar at the top of the page. Choose **Length.** The length of the segment will appear on the page. Record this  $length.$ 

16. Highlight the corresponding side of the image triangle. Choose **MEASURE, Length**. Record this  $length.$ 

17. Do the sides of a triangle maintain their lengths through a translation? \_\_\_\_\_\_\_\_\_

18. Access the last section on Composition of Reflections (or choose the tab "Compose" at the bottom of the page).

19. Click on "**Show 1st Reflection Over Line K**". Click on "**Show 2nd Reflection Over Line J**".

20. Click on "Hide 1<sup>st</sup> Reflection Over Line K". Observe the result. Based upon your observations, what occurs when two reflections occur over parallel lines?

\_\_\_\_\_\_\_\_\_\_\_\_\_\_\_\_\_\_\_\_\_\_\_\_\_\_\_\_\_\_\_\_\_\_\_\_\_\_\_\_\_\_\_\_\_\_\_\_\_\_\_\_\_\_\_\_\_\_\_\_\_\_\_\_\_\_\_\_\_\_\_\_\_\_\_\_\_\_\_\_\_\_

When you close the program, do NOT save the changes. By NOT saving the changes, the program will remain in its original state with the original settings.

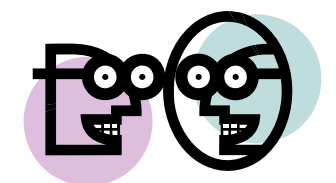